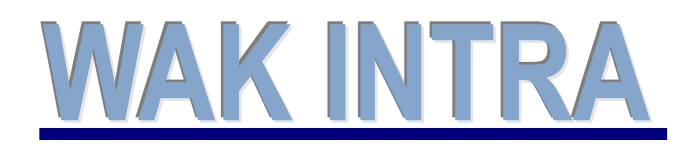

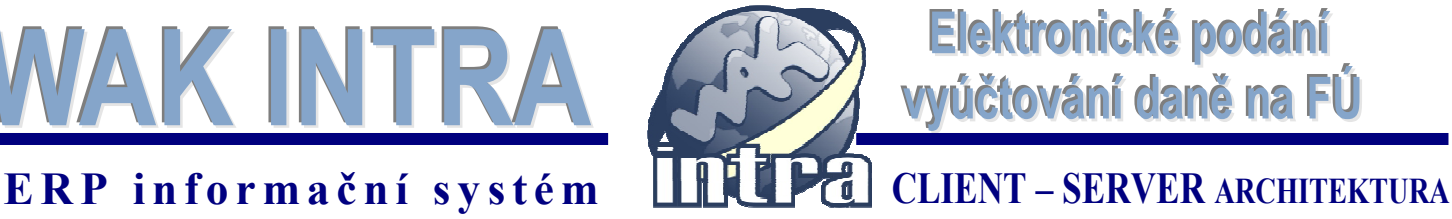

## **Elektronické podání formulářů vyúčtování daně z příjmů na FÚ**

## **Systém WAK INTRA - modul Zaměstnanci**

menu Mzdy / Výsledky výpočtů

- seznam Vyúčtování daně z příjmů ze závislé činnosti - **volba Vytvořit soubor xml**

menu Mzdy / Výsledky výpočtů

- seznam Vyúčtování daně vybírané srážkou podle zvláštní sazby daně - **volba Vytvořit soubor xml**

Pomocí těchto voleb vytvoříte datové soubory (název souboru může být jakýkoliv) s příponou XML. Soubory budou vytvořeny v předepsaném formátu pro aplikaci EPO2 (EPO = elektronické podání). Tyto soubory Vám umožní provést elektronické podání formulářů V*yúčtování daně z příjmů ze závislé činnosti* a *Vyúčtování daně vybírané srážkou podle zvláštní sazby daně*.

V aplikaci EPO2 využijete importovaná data následujícím způsobem:

- provedete kontrolu správnosti dat určených k odeslání
- můžete provést opravu, korekci dat určených k odeslání
- po provedených kontrolách můžete provést odeslání formulářů přímo z aplikace
- po provedených kontrolách můžete vytvořit soubor, který odešlete na FÚ pomocí datové schránky

## **Jak provedete export do xml**

- 1) **Volba seznamu** -zvolíte v menu Mzdy / Výsledky výpočtů jeden z výše uvedených seznamů a vyplníte údaje potřebné pro podání formuláře
- 2) **Tlačítko vyhledat** stisknete tlačítko vyhledat. Dle nastavených podmínek vyhledání a zvoleného seznamu dojde k zobrazení formuláře. Pomocí tlačítek Předchozí strana / Další strana je možné ještě před exportem prohlídnout a případně upravit zobrazená data na všech stránkách formuláře.
- 3) **Tlačítko Vytvořit soubor xml** v horní liště zobrazeného formuláře stisknete tlačítko Export do xml. Po stisku tlačítka se zobrazí dotaz, ve kterém vyberete volbu Uložit soubor (obr 1).
- 4) **Okno Uložit jako** následně se zobrazí okno, ve kterém si upravíte název souboru, který bude vytvořen a zvolíte místo, kam bude soubor uložen.
- 5) **Tlačítko Otevřít web Portálu** kliknutím se otevřou www stránky České daňové správy

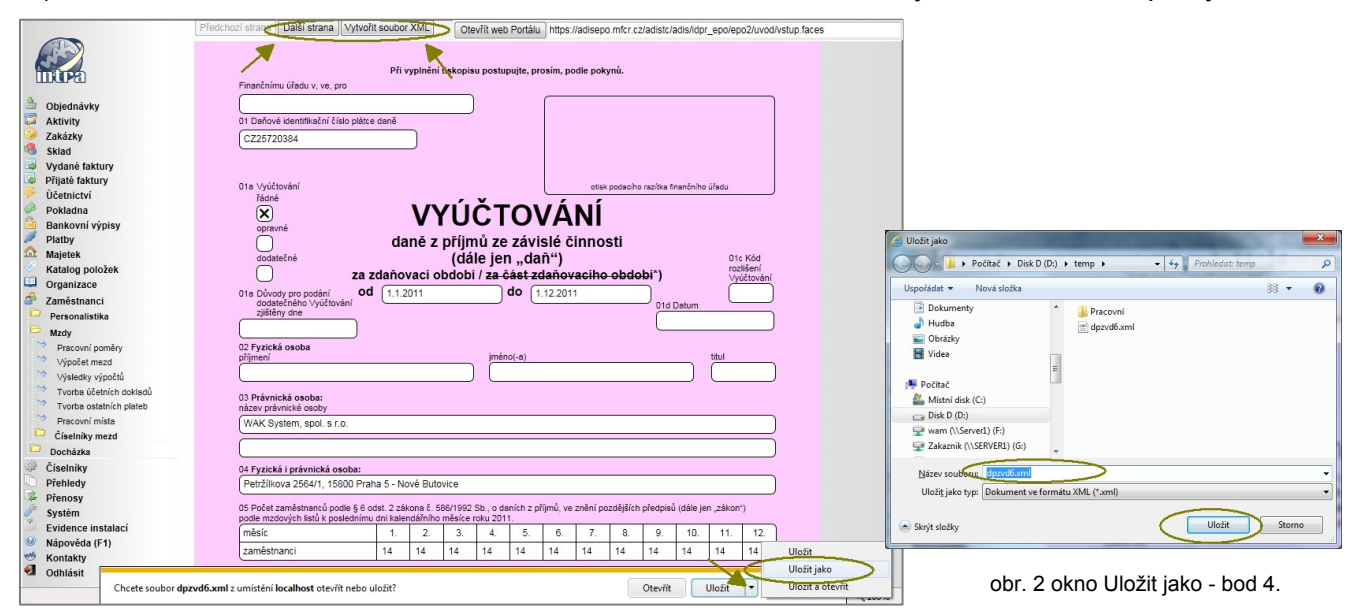

obr. 1 obrazovka systému po provedení bodů 1-3.

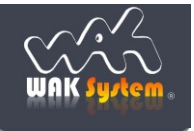

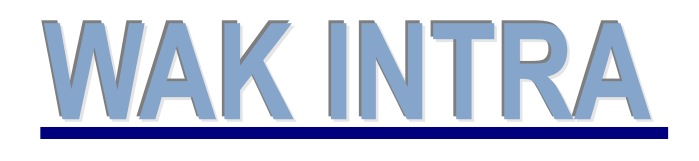

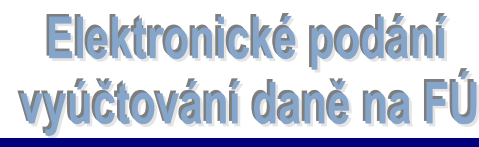

## **ERP informační sy stém CLIENT – SERVER ARCHITEKTURA**

## **Aplikace EPO2**

**Aplikace EPO2 je aplikací Ministerstva financí ČR** a najdete ji na Daňovém portálu České daňové správy.

## **Informace o aplikaci EPO2**

Na níže uvedené internetové adrese se můžete s aplikací elektronického podání blíže seznámit https://adisepo.mfcr.cz/adistc/adis/idpr\_epo/epo2/uvod/seznameni.faces

## **Spuštění aplikace EPO a načtení xml souborů**

Internetová adresa Daňového portálu, na kterém můžete provést elektronické zpracování formulářů je: http://adisspr.mfcr.cz/adistc/adis/idpr\_pub/dpr/uvod.faces. WWW stránky Daňového portálu také můžete otevřít přímo z WAK INTRA pomocí tlačítka umístěného na při zobrazení daného formuláře (viz předchozí popis exportu souboru XML).

## **Postup načtení dat do aplikace:**

- 1) spuštění aplikace EPO v internetovém prohlížeči body a) b)
- 2) výběr zpracovávaného formuláře bod c)
- 3) načtení souboru bod d)
- 4) výběr souboru a načtení dat bod e)
- 5) zpracování a odeslání dat

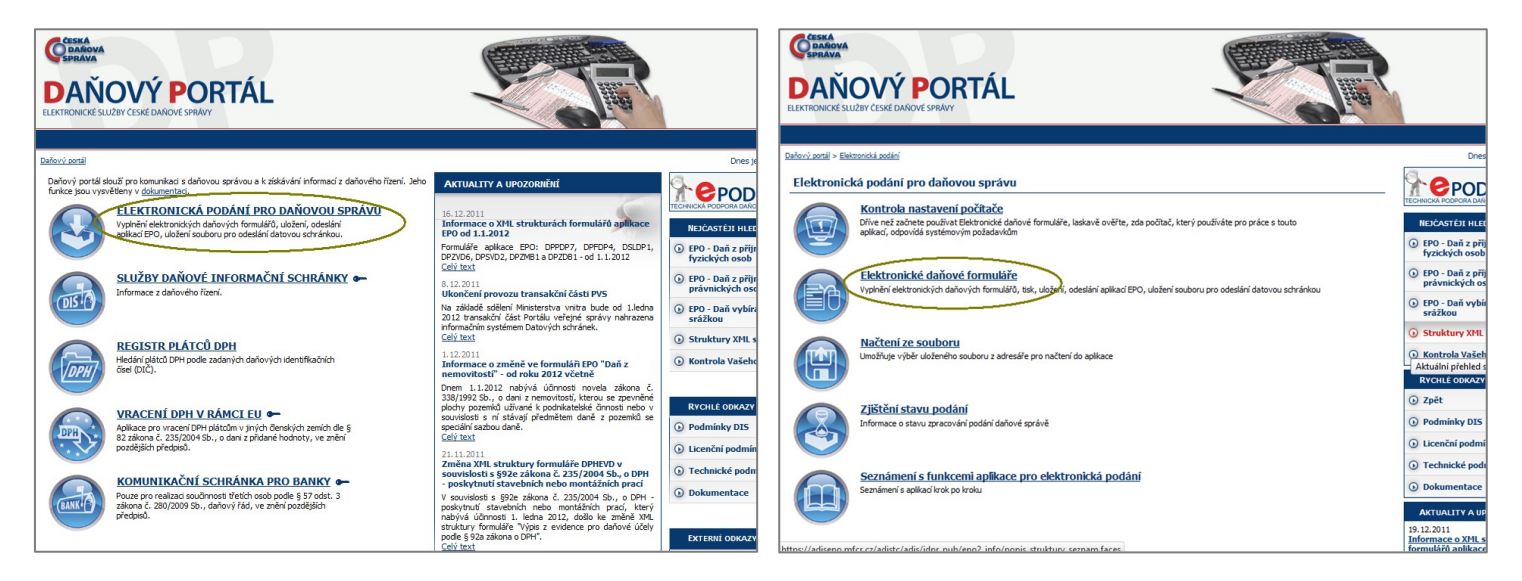

**a) Vstup do daňového portálu** Obrazovku najdete na: http://adisspr.mfcr.cz/adistc/adis/idpr\_pub/dpr/uvod.faces

kliknete na odkaz **Elektronická podání pro daňovou správu**

## **b) Vstup do elektronických formulářů**

Obrazovku najdete na: https://adisepo.mfcr.cz/adistc/adis/idpr\_epo/epo2/uvod/vstup.faces

## kliknete na odkaz **Elektronické daňové formuláře**

Po kliknutí na odkaz **Elektronické daňové formuláře** se zobrazí obrazovka s výběrem formulářů, které máte možnost elektronicky zpracovávat.

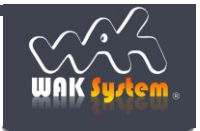

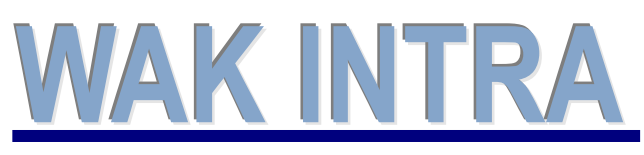

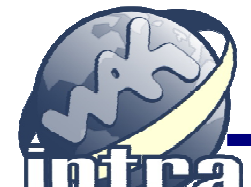

Elektronické podání vyúčtování daně na FÚ

## **ERP informační sy stém CLIENT – SERVER ARCHITEKTURA**

## **c) Výběr zpracovávaného formuláře**

Nalezněte požadovaný formulář a klikněte na odkaz.

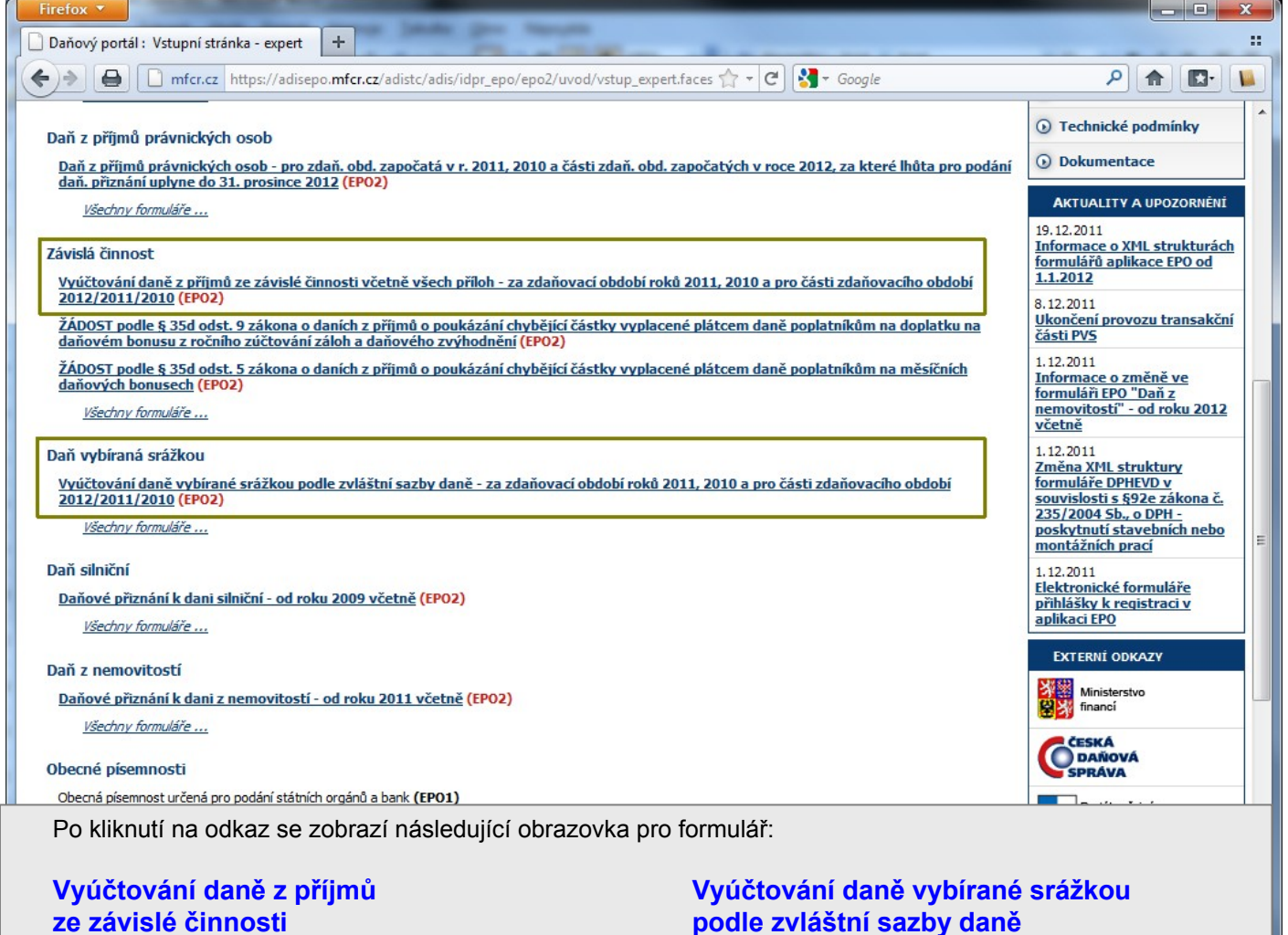

#### nické podání - Vy... **| + |**  $\overline{\mathbf{r}}$  $\boxed{\textcolor{blue}{\textbf{A}} \textcolor{blue}{\textbf{B}}}.$  $\leftrightarrow$   $\leftrightarrow$   $\Box$  mfd  $c$   $\mathbf{a}$  $P$   $f$   $f$   $f$  $\theta$ **OPUSTIT DAŇOVÝ PORTÁL OPUSTIT DAŇOVÝ PORTÁL** .<br>Úvodní stránka pro vyplnění formuláře í stránka pro vyplnění formuláře .<br>h stránkách je možné vyplnit formulář zvolené<br>stránku nezobrazovat a přejit přímo na vybrar osti ze soubon Proteza strate<br>
Načtení souboru<br>
Protezpanéh<br>
Dezvist, DP<br>
Dezvist, DP<br>
Dezvist, DP oru podepsaného<br>začinající na t Vyplnění stráne Vypk Začit vypříovat formulář je možné stiskem tlačítka "Další stránka" v pravém hor<br>doporučené akce v danou chvili. Začít vyplňovat formulář je možné stiskem tlačítka "Další stránka" v pravér<br>doporučené akce v danou chvili. .<br>Wilistránka" a "Předchozí" .<br>Soka" a "Předchozí stránka **Záhlaví**<br>Základní údale o podání Záhlaví<br>Obsahuje základní údaje o podání Plátce<br>Obsahuje informace o daňovém subjektu Plátce Část I<br>Obsahuje rozčienění částky sražené a odvedené plátcem daně za jednotlivé měsíce.  $\frac{\tilde{C} \dot{a} s t}{\tilde{c} a t}$  $\frac{\tilde{C}\acute{a}st \; \text{II}}{\tilde{C}\acute{a}st \; \text{II}}$ Část II<br>Obsahuje úhrnné údaje z předešlých částí. Příloha k Vyúčtování daně<br>Příloha k Vyúčtování daně Příloha č. 1<br>POČET ZAMĚSTNANCŮ ke dni 1. 12. 2011 Příloha č. 2 Jiné přílohy

## **d) Pro načtení souboru zvolte volbu Načtení souboru**

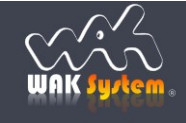

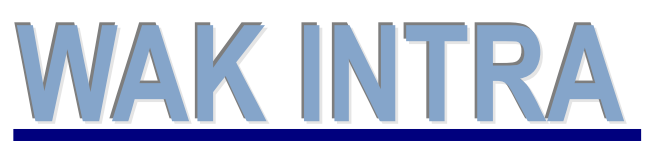

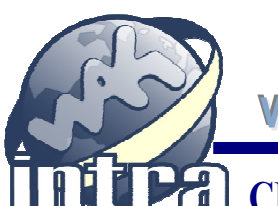

Elektronické podání<br>vyúčtování daně na FÚ

## **ERP informační sy stém CLIENT – SERVER ARCHITEKTURA**

#### **e) Výběr souboru a načtení dat**

Pomocí volby **Procházet** vyberete uložený xml soubor z Vámi zvoleného umístění. Načtení dat provedete stiskem tlačítka **Načíst**.

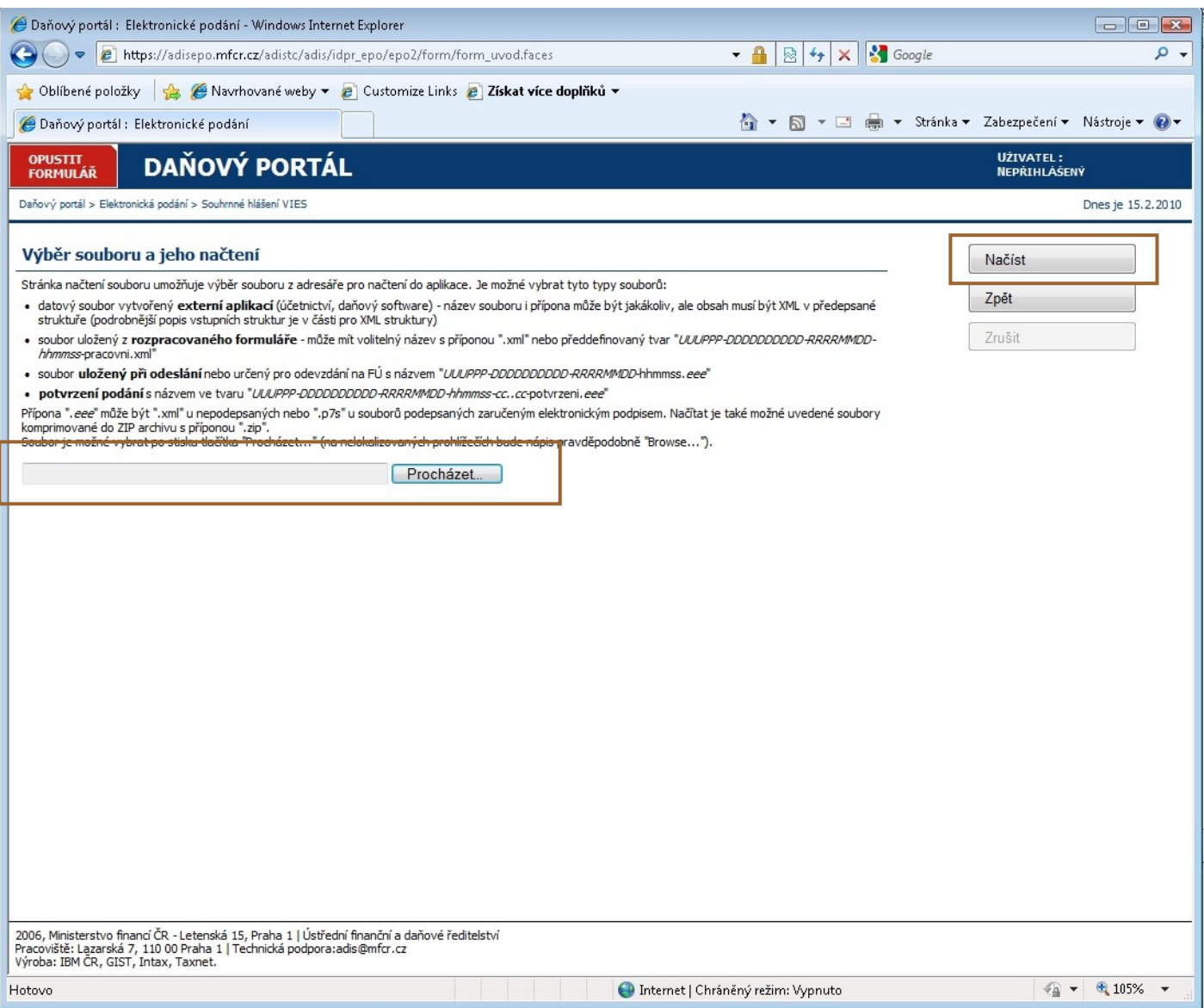

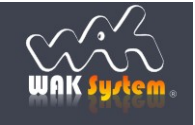

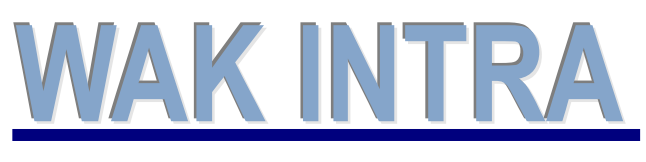

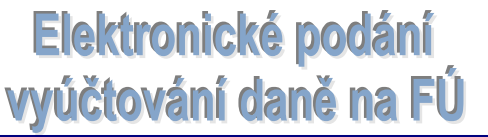

# **ERP informační sy stém CLIENT – SERVER ARCHITEKTURA**

#### **f) Zpracování formuláře**

Dle pokynů v návodu aplikace provedete kontroly importovaných dat, můžete je opravit resp. doplnit. Před odesláním si můžete vytisknout opis a data uložit. Na závěr bezchybný formulář odešlete na FÚ nebo uložíte dokument k odeslání pomocí datové schránky. Z aplikace můžete také získat potvrzení o podání.

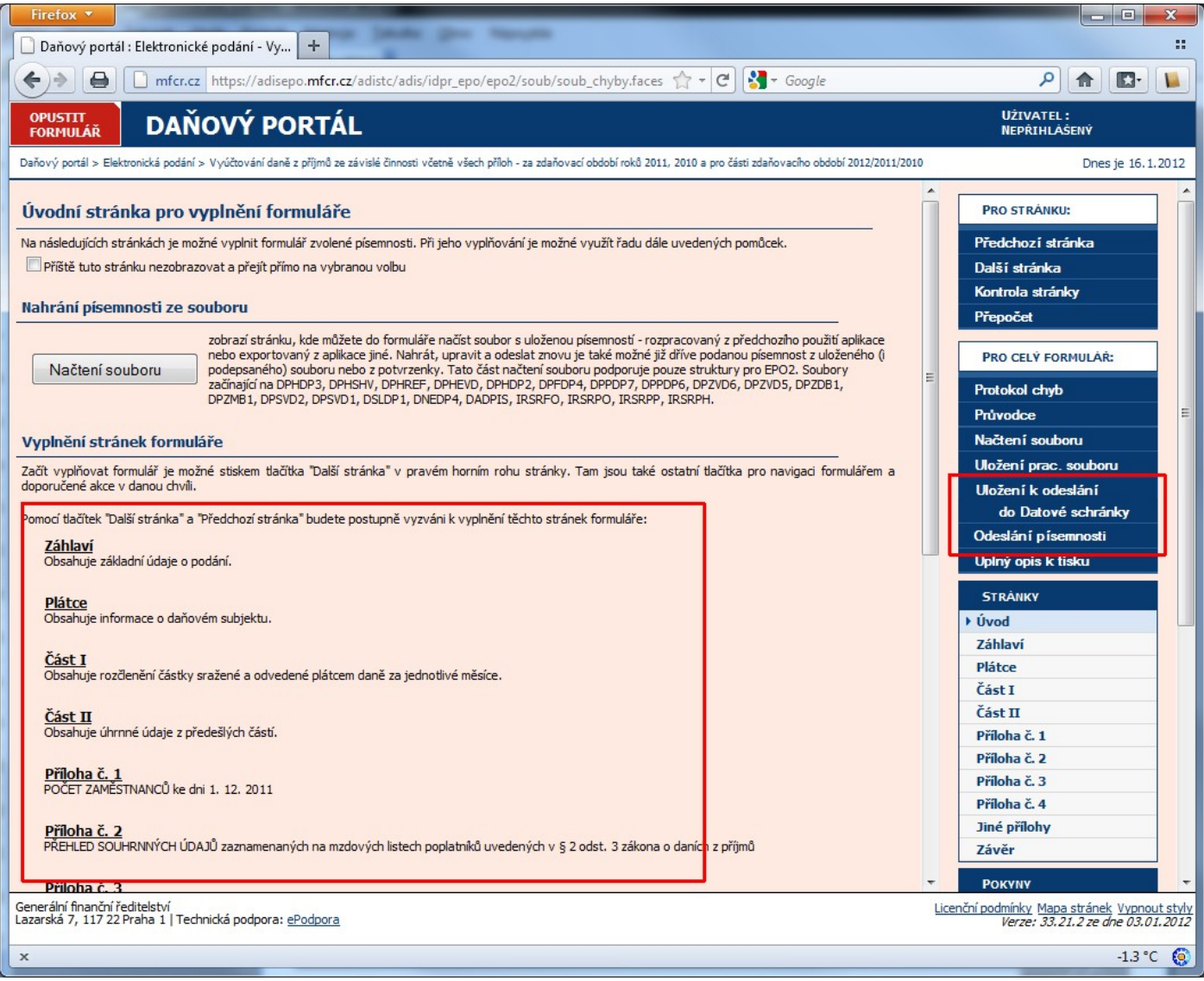

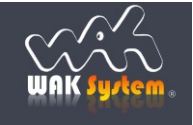